## NOPTIC Overview

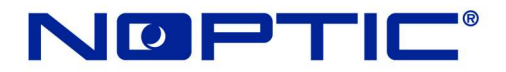

#### NOPTIC Hardware Instructions

The following document will instruct you on how to correctly setup your NOPTIC unit and install the NOPITC software. The NOPTIC camera's connector output will plug into the Electronic Conversion Unit (ECU). After the Connector is plugged into the ECU, take the TYPE-B Mini USB to plug into the ECU and plug the other end of the USB into the Computer (MDC). Once the hardware is plugged in correctly this guide will show step by step instructions for software installation. The following guide will go over in detail on how to complete the above summary.

Step 1: To the right is the NV3 Camera with the Wire harness that connects the Camera to the Electronic Conversion Unit (ECU). The Output is Connector and plugs into the Connector slot, far-right slot on the ECU.

Step 2: After running the wire harness through the vehicle to the ECU, plug the Type-B Mini USB cable into the center slot of the ECU. Ensure the ECU has power running to the ECU.

\*\*\*note: The ECU needs to have its own dedicated Power and Grounding, this will prevent any power related interference the NV3 Camera may be susceptible to. \*\*\*

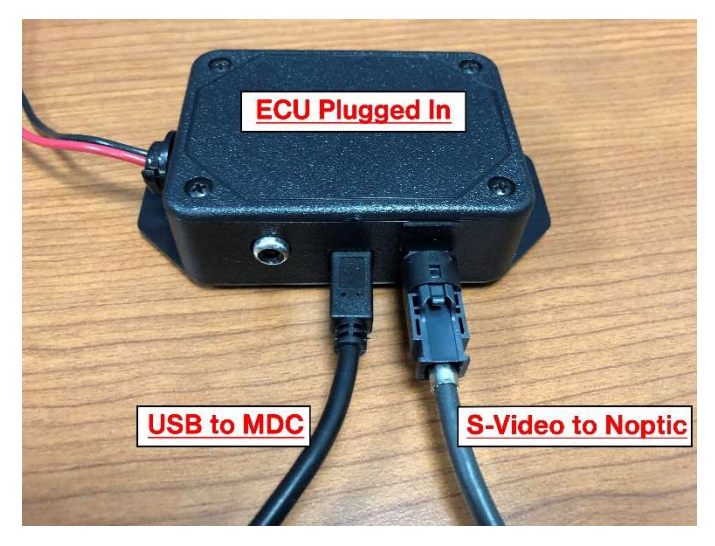

Step 5: Once the camera is turned on and plugged in correctly, windows 10 will automatically find the correct drivers and install the software. However if it does not or you are using an older version of windows, please open a web browser and navigate to www.Noptic.com\support\ to download the USB Adapter software. Once downloaded open the folder "NOPTIC Setup". Inside run the file "Setup\_run\_THIS". Follow the instructions with administrator privileges to complete the install.

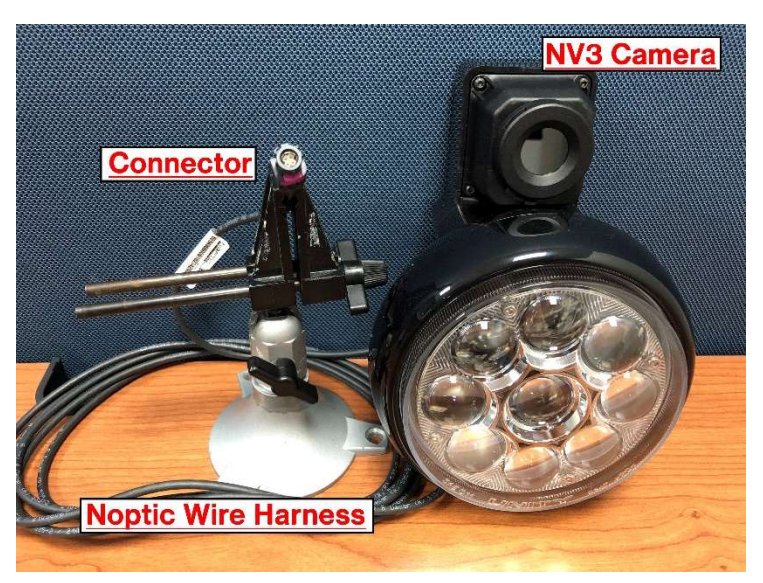

Step 3: Your ECU should look similar to the picture to the left. Once the Type-B Mini USB is plugged into the ECU, plug the Type-A USB End into the MDC. Your setup should now look similar to the below picture.

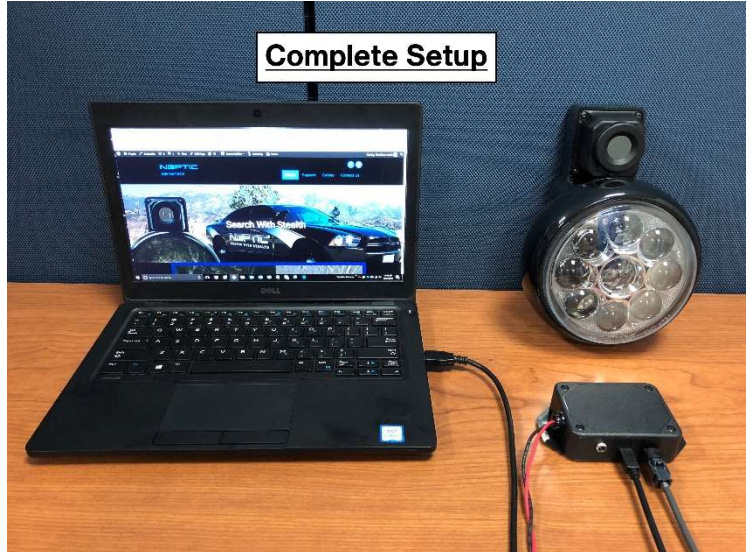

### NOPTIC Overview

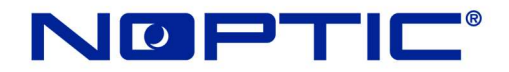

#### NOPTIC Software Instructions

This side of the document is a continuation of NOPTIC Hardware install instructions. Please follow these instructions to install the software for noptic.

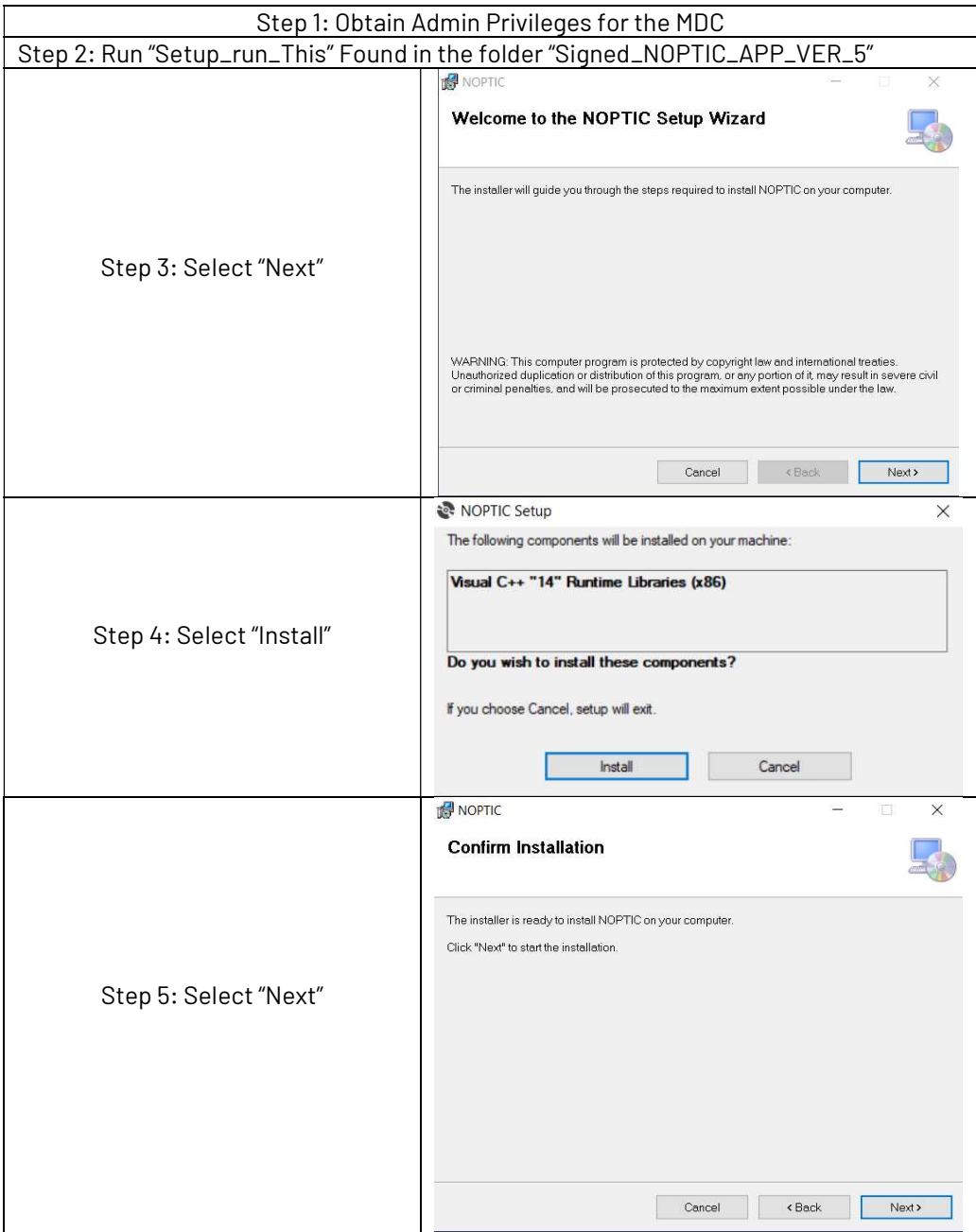

# NOPTIC Overview

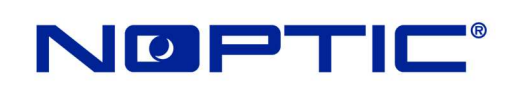

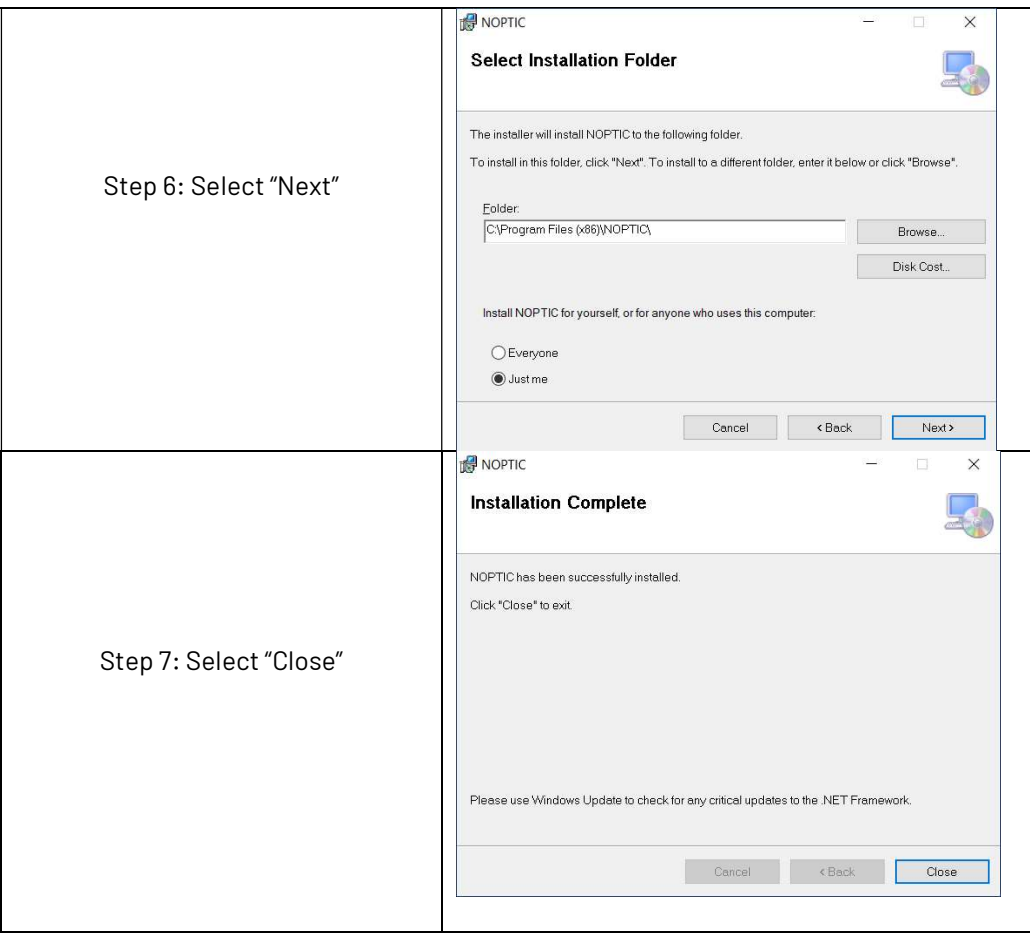

You have now successfully setup and installed a NOPTIC Unit. Your NOPTIC unit should be ready to use.

Please call 888 – 667 – 8421 for further assistance.